# **Guide to reset Investor Login password**

July 2020

Manulife Investment Management  $\mathbf{m}$ 

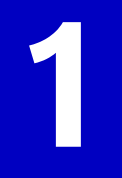

To reset your password, please call our customer service personnel to get a *temporary password.*

+ 603 2719 9271 MY\_CustomerService@manulife.com

• Our business hours: Monday-Friday, 8:45am – 5:30pm

III Manulife Investment Management

- Please proceed to our website at [manulifeinvestment.com.my.](http://www.manulifeinvestment.com.my/)
- Go to the LOG IN drop down menu, and select Investor Login.

- User ID: Key in your NRIC number (e.g. xxxxxx-xx-xxxx) / passport number
- Key in your *temporary password*  and click Log In.

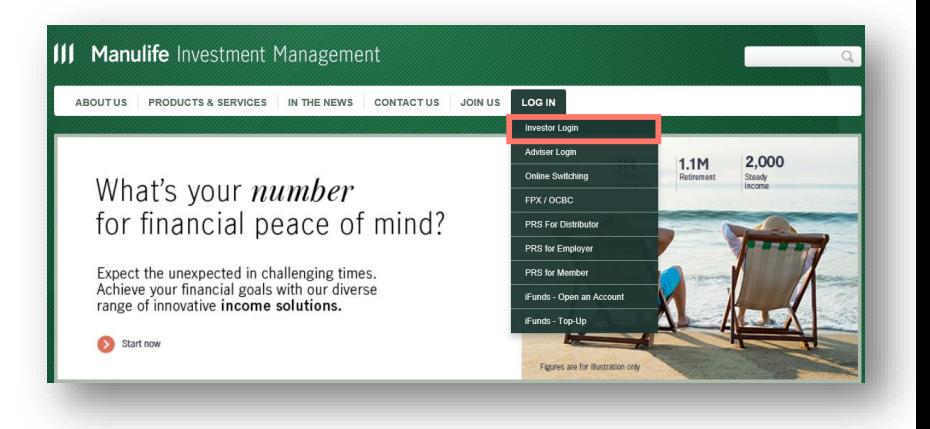

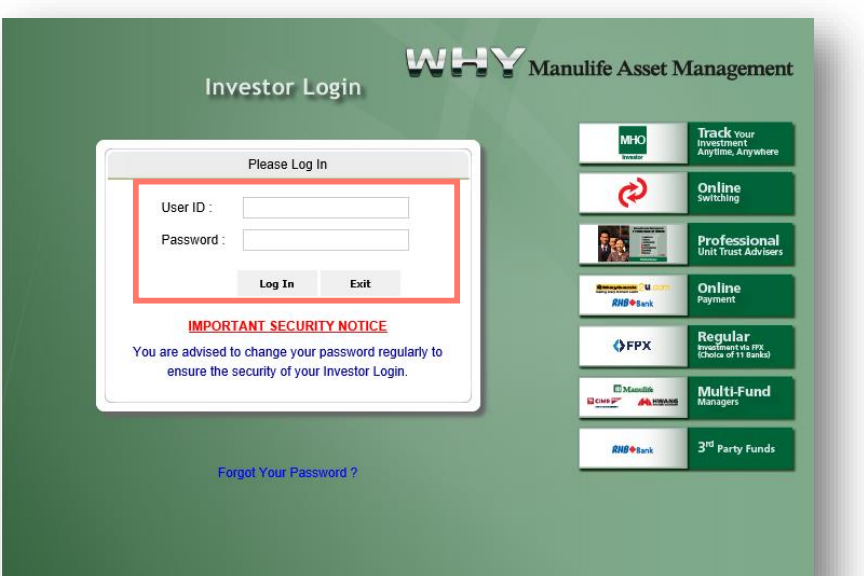

**3**

### **Existing investor**

- You will receive an email from Manulife iFunds. Please check your inbox or spam folder to view the email.
- In the email, "click here" or to activate a one time passcode (OTP) that will be sent via SMS to your mobile number. Please ensure your mobile number registered with us is current. Set password
- If you did not receive any email from Manulife iFunds, please contact our customer service personnel for assistance:
	- + 603 2719 9271

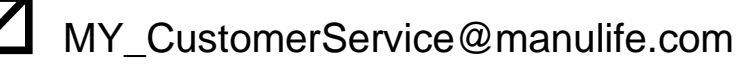

## **III Manulife** Investment Management  $\boldsymbol{\nabla}$ Account admin message

### Hello,

We have received your request to reset the password for login to Manulife MHO. Please click here to proceed. If you have any other enquiries, please contact our Customer Service on +60 03-2719 9271

Sincerely Manulife Investment Management (M) Berhad (formerly known as Manulife Asset Management Services Berhad)

This is notification email only. Please do not reply to the above address Manulife Investment Management (M) Berhad (formerly known as Manulife Asset Management Services Berhad Head Office: 13/F. Menara Manulife, 6 Jalan Gelenggang, Damansara Heights, 50490 Kuala Lumpur Customer Service: +60 03-2719 9271 Website: manulifeinvestment.com.my | Email: MY\_CustomerService@manulife.co

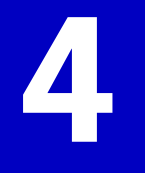

• Key in the OTP received via SMS and click Confirm

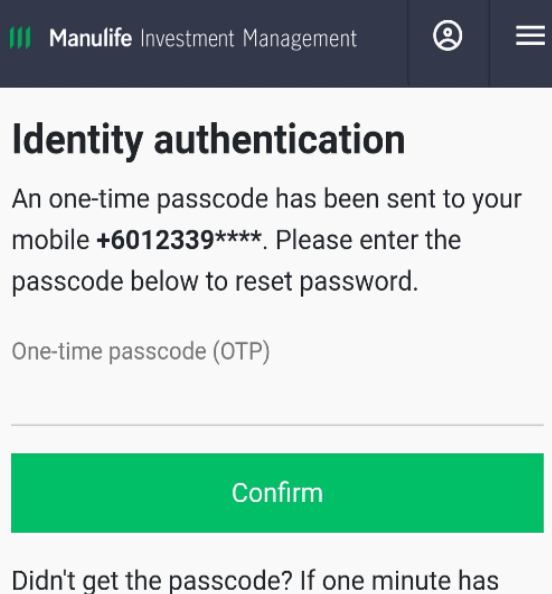

passed, please request for a new passcode by clicking below link.

**III Manulife Investment Management** 

- You can now proceed to reset a new password.
- Your password should have a Capital letter, small letter, number (e.g. 1,2,3) and special character (e.g. @ ! % & \*).
- Limit your password length to 10 characters.
- To log into Manulife MHO, repeat step 2 with your User ID and new password.

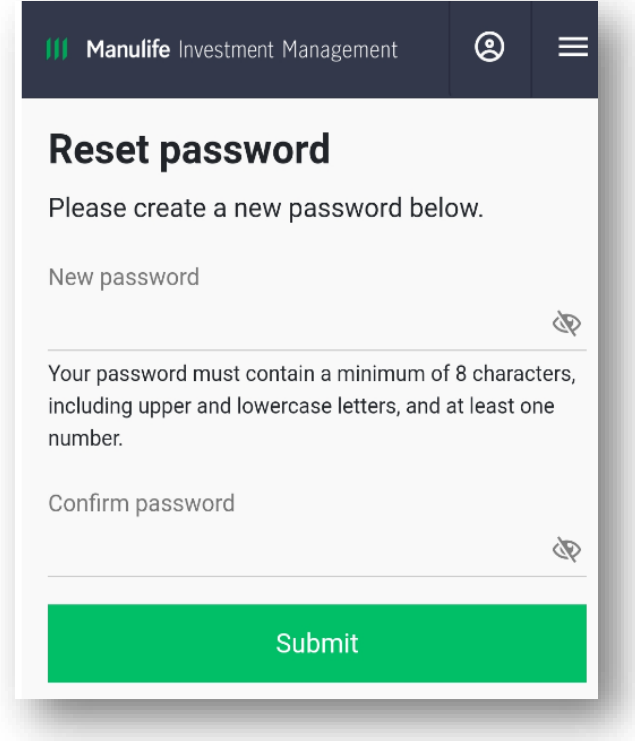

## III Manulife Investment Management